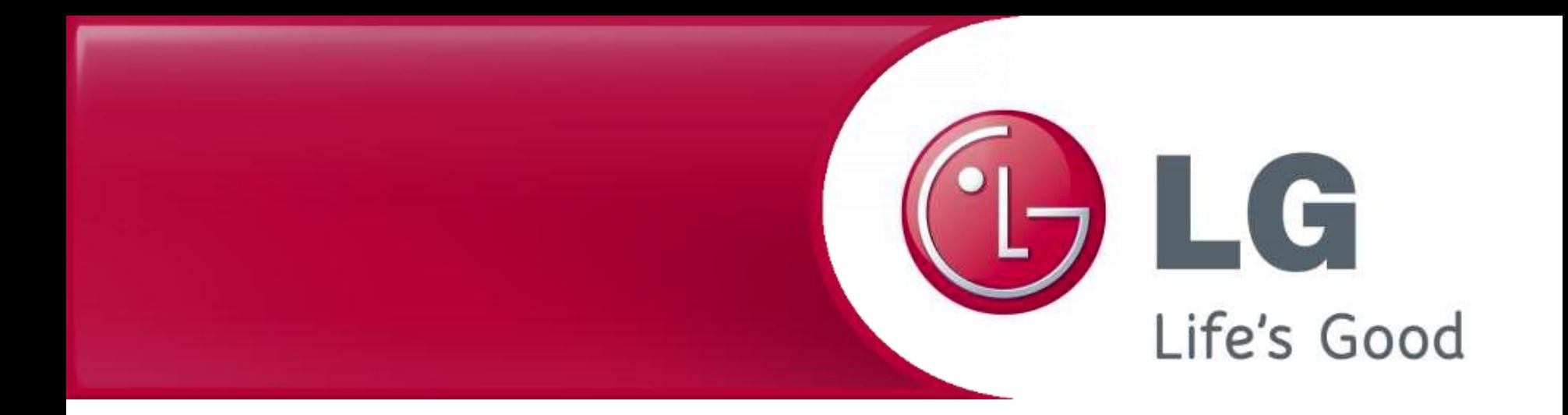

## **LG Robot Vacuum cleaner Firmware Update**

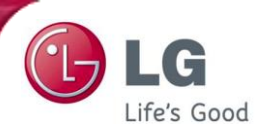

1 Save 'Update.zip' file to root directory of the memory stick without making additional directory.

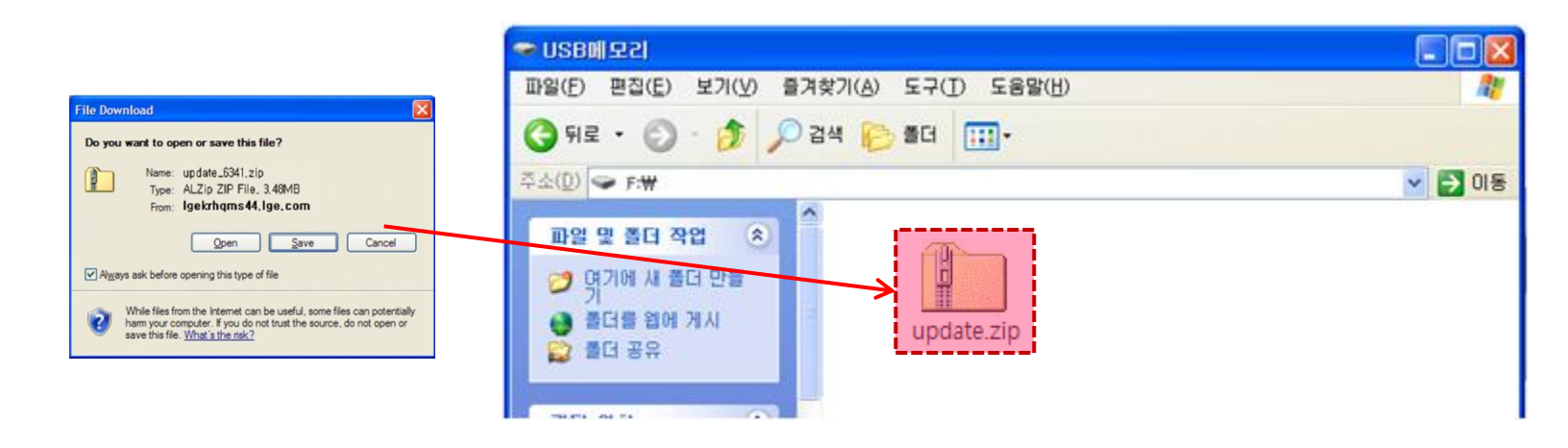

2 Extract the 'update.zip' file to root directory. Then, you can see new three files.

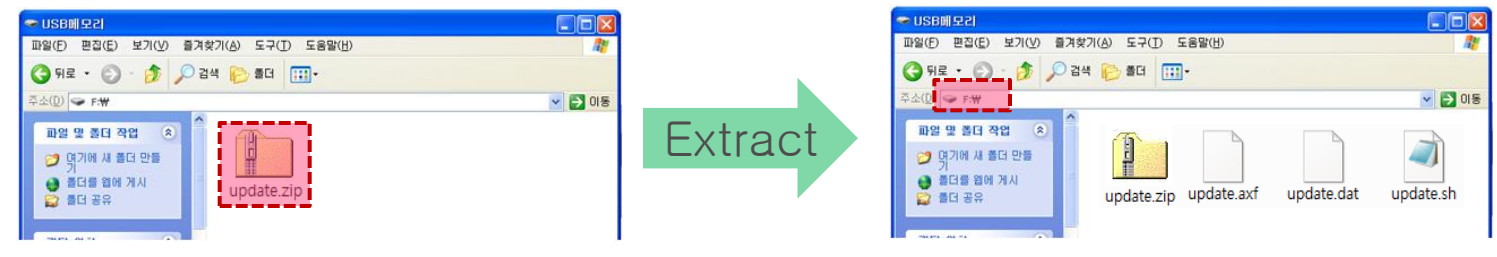

Check the directory to be extracted.

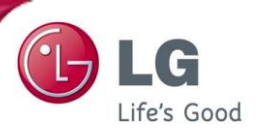

 When it is finished, remove the memory stick from PC. By using the icon on the bottom of wall paper, you can remove it safely.

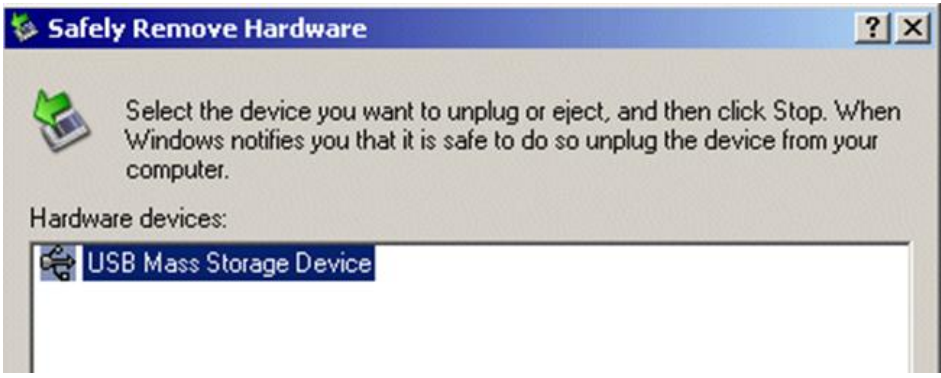

Turn off the power of Robot vacuum cleaner. (OFF)

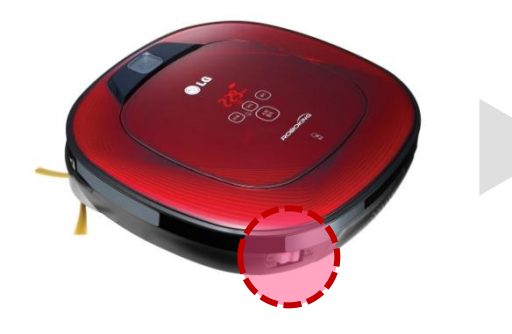

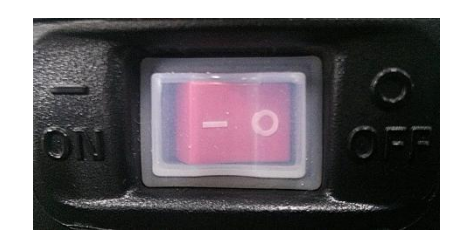

After turn off the power, insert the memory stick to the USB port while power is off.

5

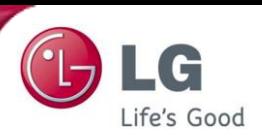

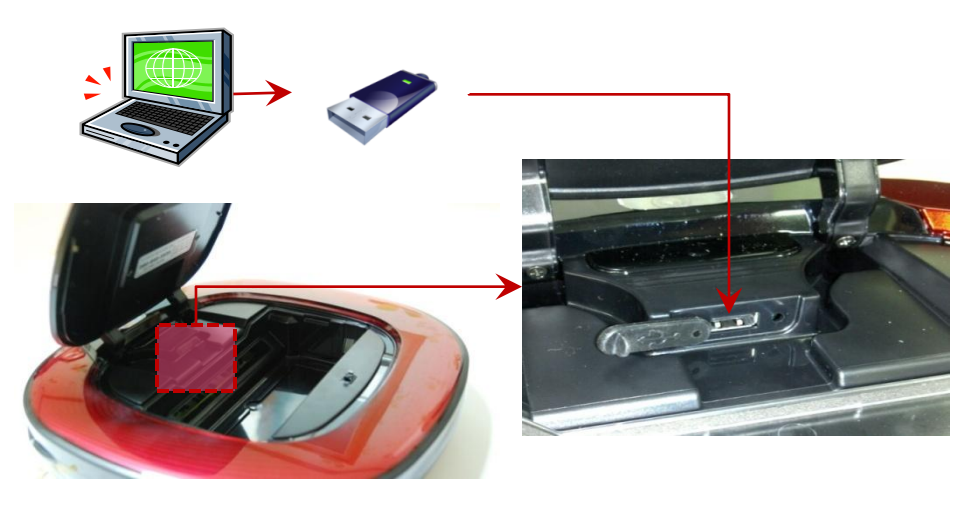

Push the "START/STOP' button to turn on the power, and update will start automatically with a voice guidance, 'Software will be updated'. 6

When it is finished, update completion is notified with a voice guidance and the power will be turn off. (Check that the light of the lower camera is turned off when the power is turned off)

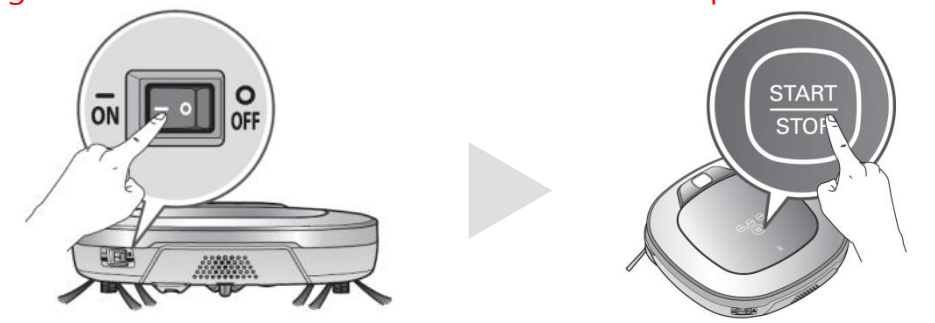

※ caution – Don't turn off the power of the robot before a voice guidance that is 'software update is completed'

After the power is turned off, remove the memory stick. And use the robot vacuum machine after turning on the power. 7